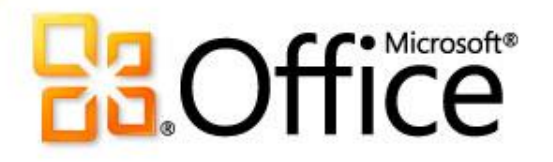

# Microsoft® Word 2010

# Contenu du cours

- **Présentation :** commencer par le début
- **Leçon :** comprend sept sections à suivre à votre rythme
- **Tâches pratiques suggérées**
- **Test**
- **Aide-mémoire**

# Présentation : commencer par le début

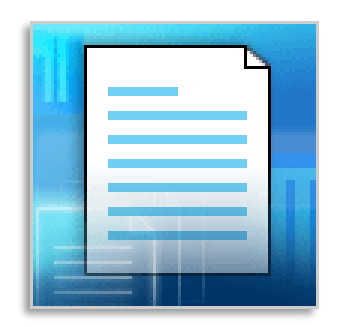

Dans ce cours, vous apprendrez à créer votre premier document dans Word.

Vous découvrirez comment taper à l'endroit de votre choix dans une page, corriger des fautes d'orthographe, créer une liste, changer les marges d'une page, mettre en évidence certains mots, ajouter rapidement un style et enregistrer votre travail.

# Objectifs du cours

- 1. Créer et enregistrer un nouveau document
- 2. Corriger les fautes d'orthographe et de grammaire en cours de frappe
- 3. Ajouter une mise en forme à votre texte
- 4. Changer les marges d'une page

## Première ouverture de Word

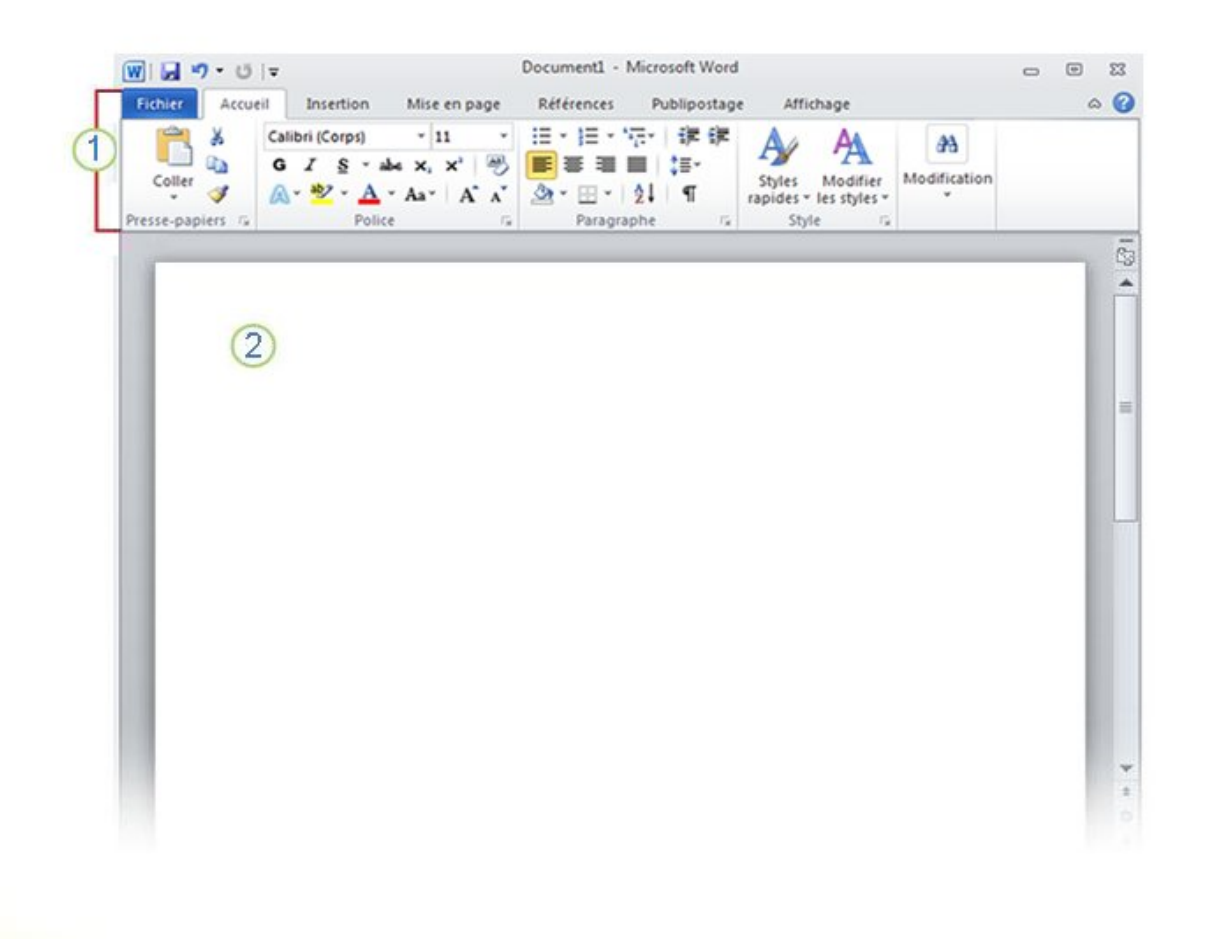

#### Un nouveau document vide

Lorsque vous ouvrez Word, deux parties principales apparaissent :

- Le **ruban**, qui se trouve juste au-dessus du document, inclut une série de boutons et commandes que vous pouvez utiliser pour effectuer des opérations dans et avec votre document (par exemple, l'imprimer). 1
- Un **document vierge**, qui ressemble à une feuille de papier blanche et occupe la plus grande partie de la fenêtre.  $(2)$

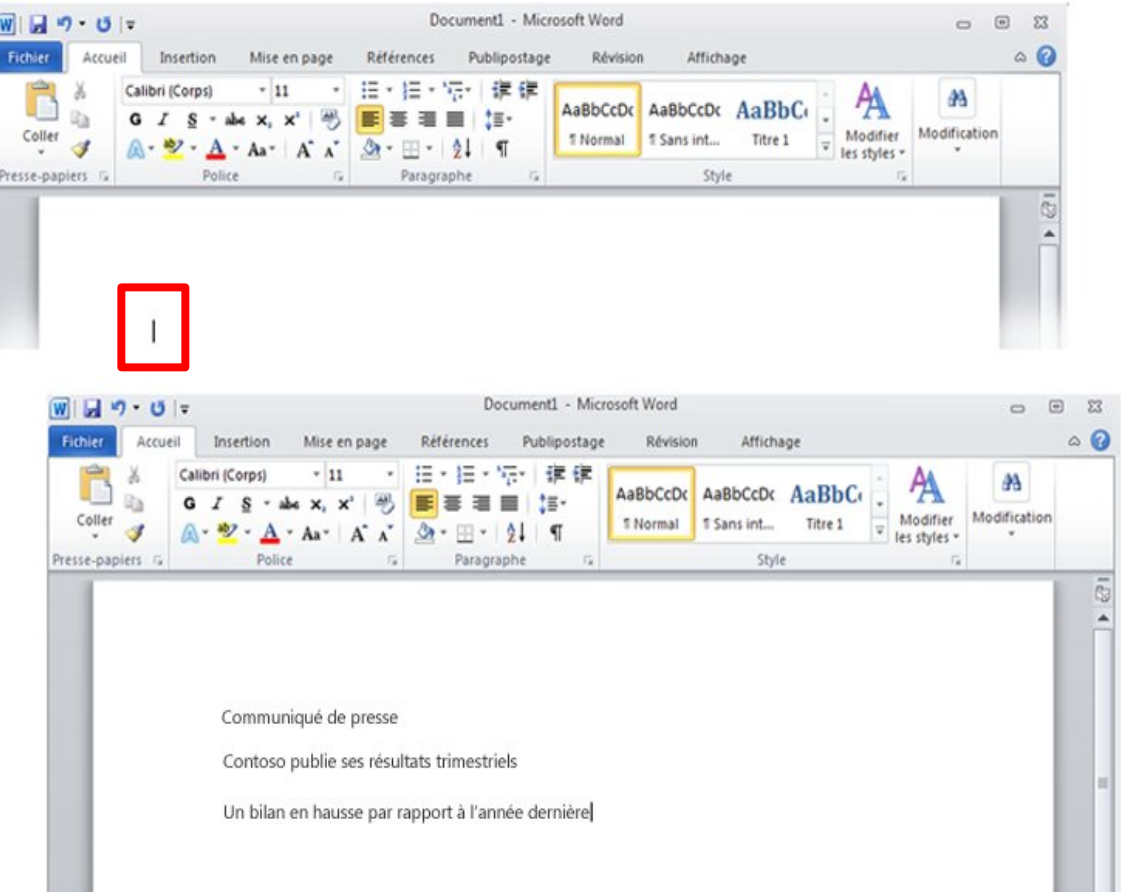

Dans le document, cherchez le **curseur** qui vous indique à quel endroit de la page s'affichera le texte que vous tapez. Word attend que vous commenciez à taper.

Si vous voulez commencer à taper plus bas dans la page plutôt que tout en haut, appuyez sur la touche Entrée de votre clavier jusqu'à ce que le curseur se trouve à l'endroit souhaité.

Le curseur est la ligne verticale qui clignote dans le coin supérieur gauche de votre page

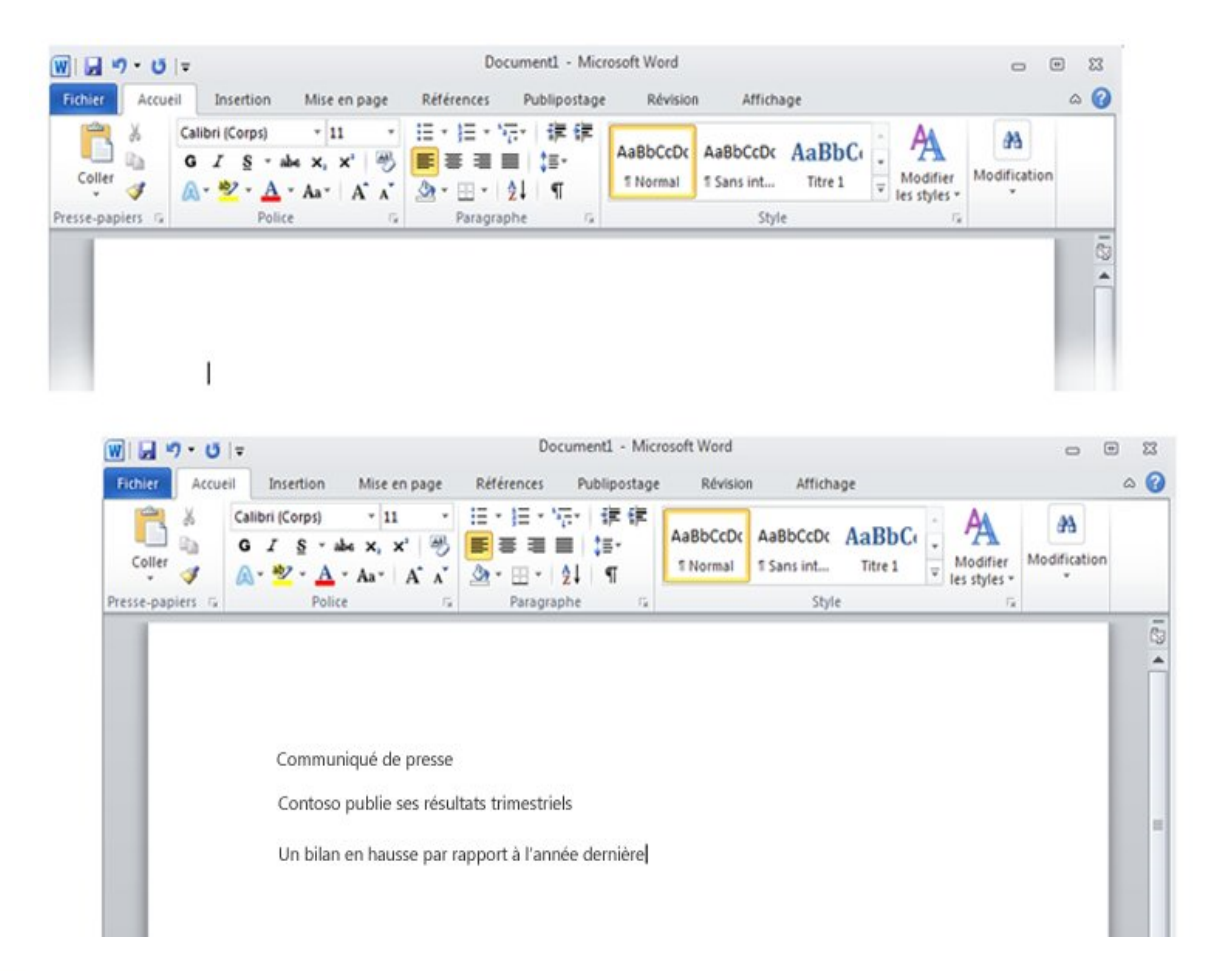

Si vous arrivez à la fin d'une ligne, continuez simplement à taper. Le texte et le point d'insertion passeront à la ligne suivante pour vous.

Le curseur est la ligne verticale qui clignote dans le coin supérieur gauche de votre page

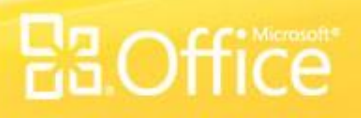

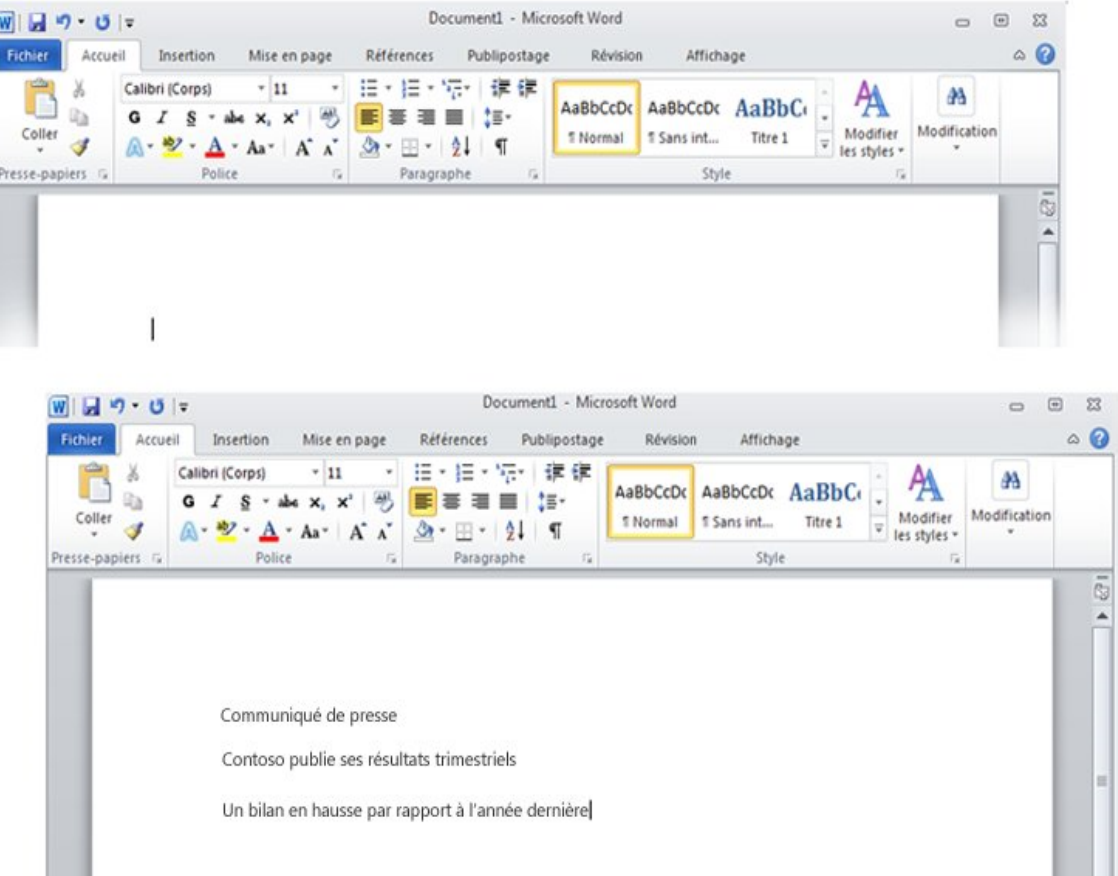

Une fois que vous avez fini de taper votre premier paragraphe, appuyez sur la touche Entrée pour accéder au paragraphe suivant. Si vous souhaitez ajouter davantage d'espace entre les deux paragraphes (ou entre deux paragraphes quelconques), appuyez à nouveau sur Entrée et commencez à taper votre second paragraphe.

Le curseur est la ligne verticale qui clignote dans le coin supérieur gauche de votre page

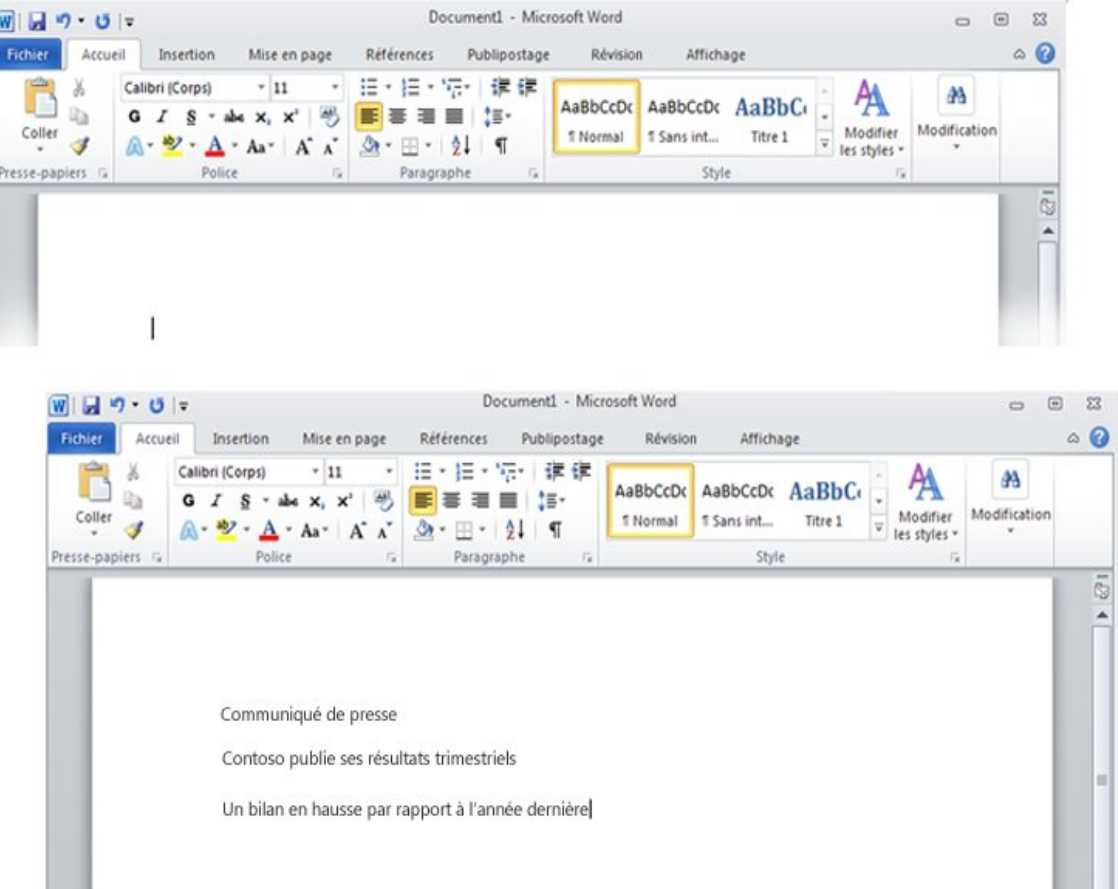

Si vous commettez une erreur en tapant, appuyez simplement sur la touche Ret. arr. pour effacer les caractères ou mots incorrects.

Le curseur est la ligne verticale qui clignote dans le coin supérieur gauche de votre page

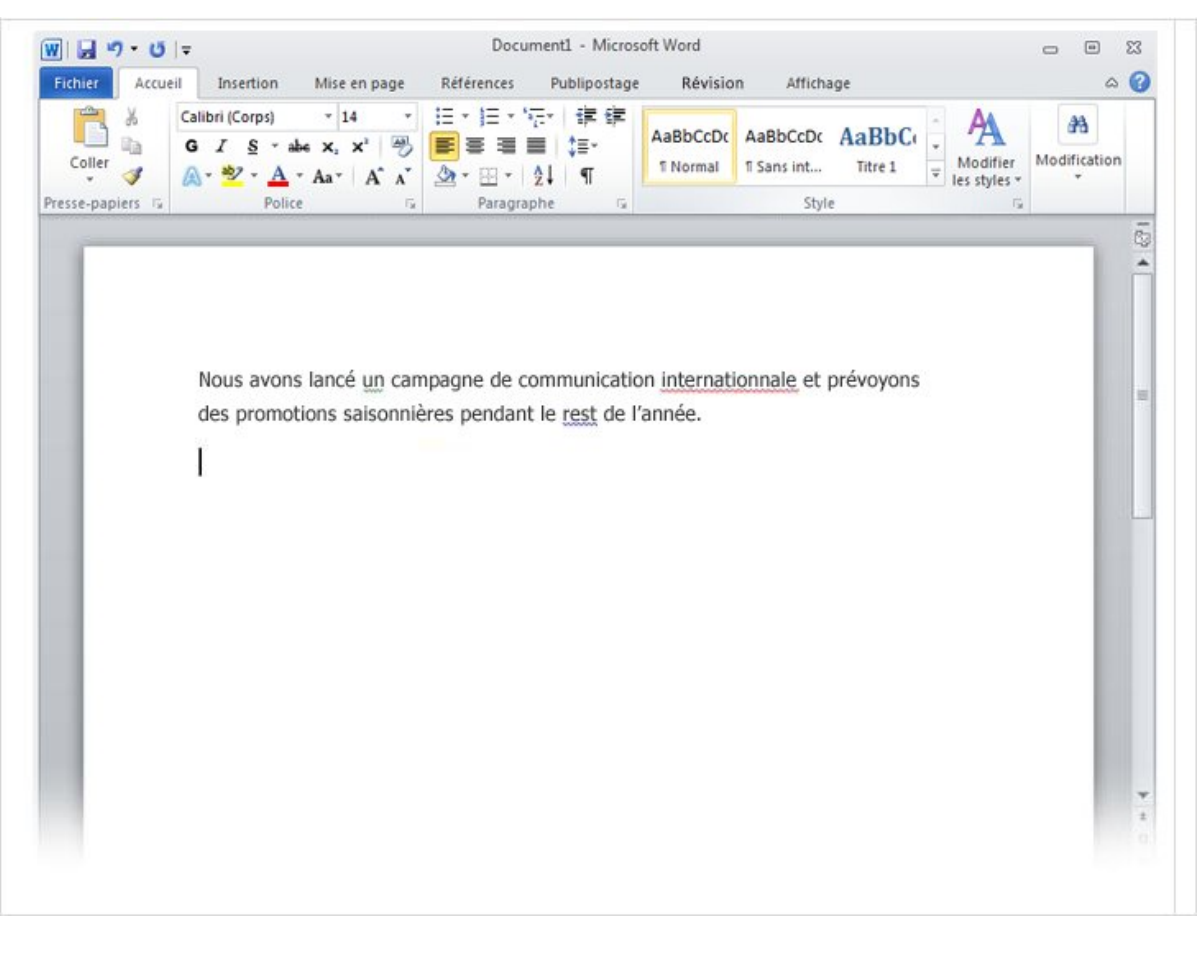

Les soulignements ondulés vous indiquent les fautes d'orthographe ou de grammaire

Pendant que vous tapez, Word vous avertit que vous faites des fautes d'orthographe et de grammaire en insérant des ondulés rouges, verts ou bleus en dessous du texte lorsqu'il pense qu'il s'agit d'une erreur.

#### **Soulignement en**

**rouge** : indique une faute d'orthographe potentielle ou un mot non reconnu par Word, comme un nom propre ou un nom de lieu.

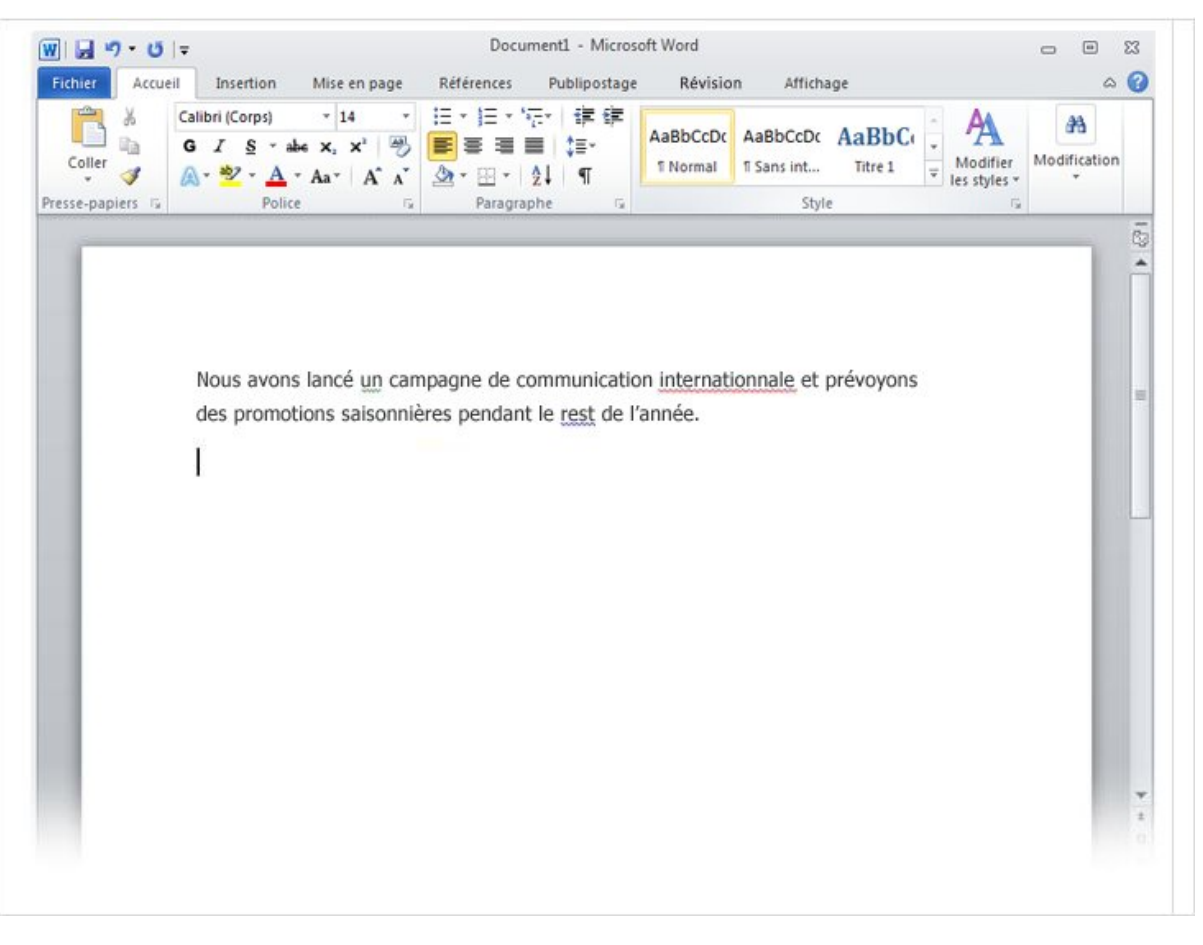

**Soulignement en vert** : indique une faute de grammaire potentielle.

### **Soulignement en bleu** :

un mot est orthographié correctement mais ne semble pas adapté au contexte. Par exemple, vous avez tapé « trait », mais le mot devrait être « très ».

Les soulignements ondulés vous indiquent les fautes d'orthographe ou de grammaire

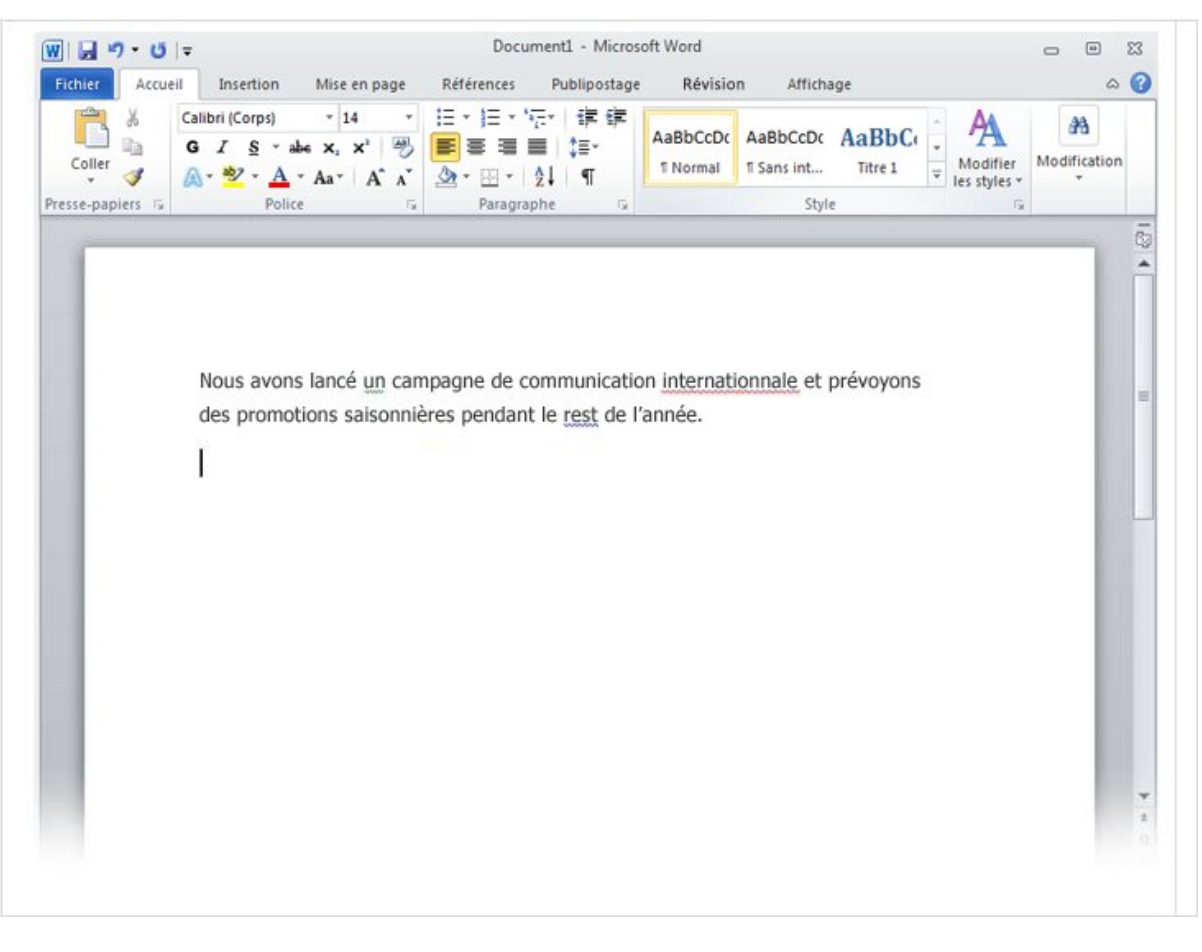

Pour afficher les corrections suggérées, cliquez avec le bouton droit sur un mot souligné.

Cliquez sur une correction pour remplacer le mot dans le document et supprimer les soulignements.

Les soulignements ondulés vous indiquent les fautes d'orthographe ou de grammaire

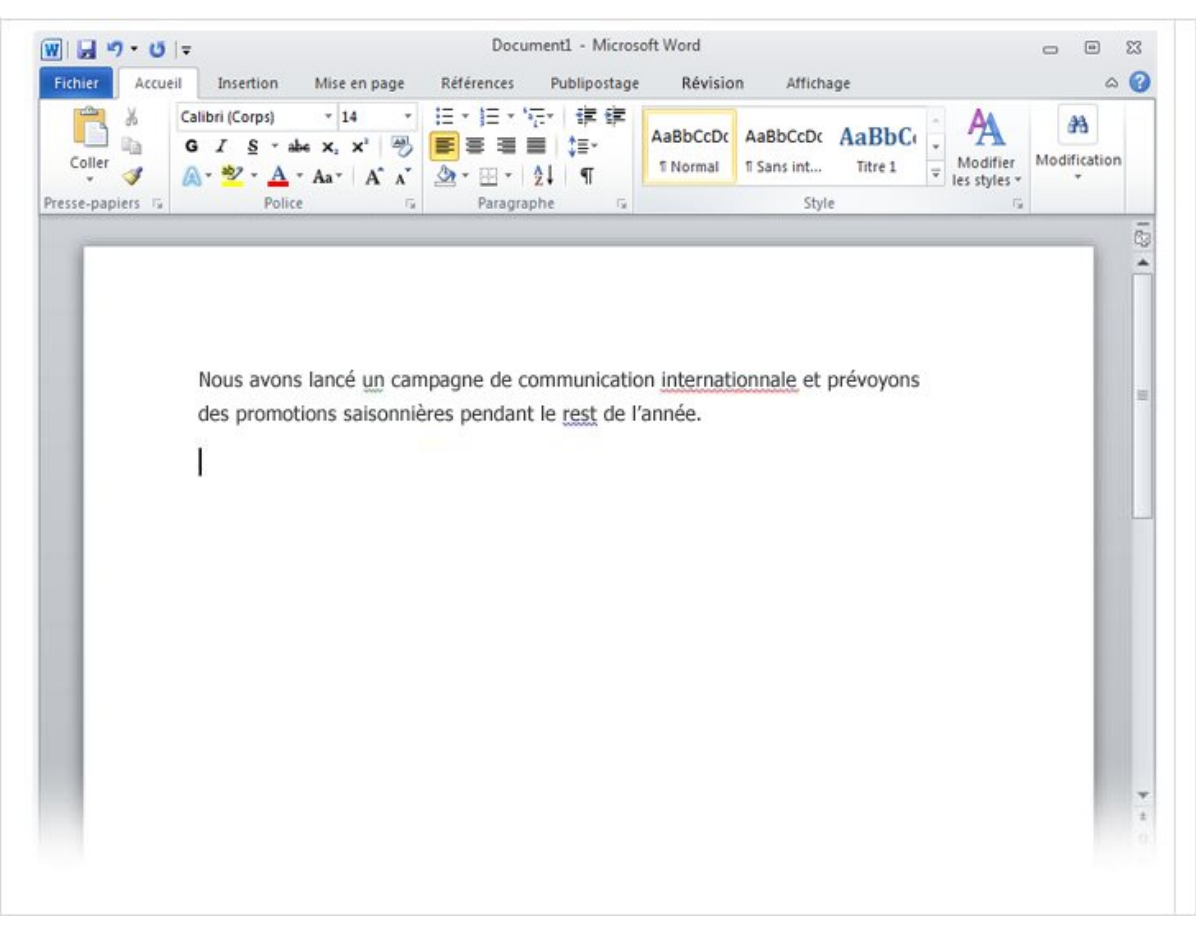

### Les soulignements ondulés vous indiquent les fautes d'orthographe ou de grammaire

Créer votre premier document Word

Une remarque toutefois au sujet des soulignements verts et bleus : Word est réellement bon en orthographe, celle-ci étant relativement simple la plupart du temps. Mais les choses sont moins évidentes en ce qui concerne la grammaire.

Si vous pensez que vous avez raison et que Word se trompe, cliquez avec le bouton droit sur le mot et ignorez les corrections proposées pour vous débarrasser des soulignements.

## Mettre en forme du texte

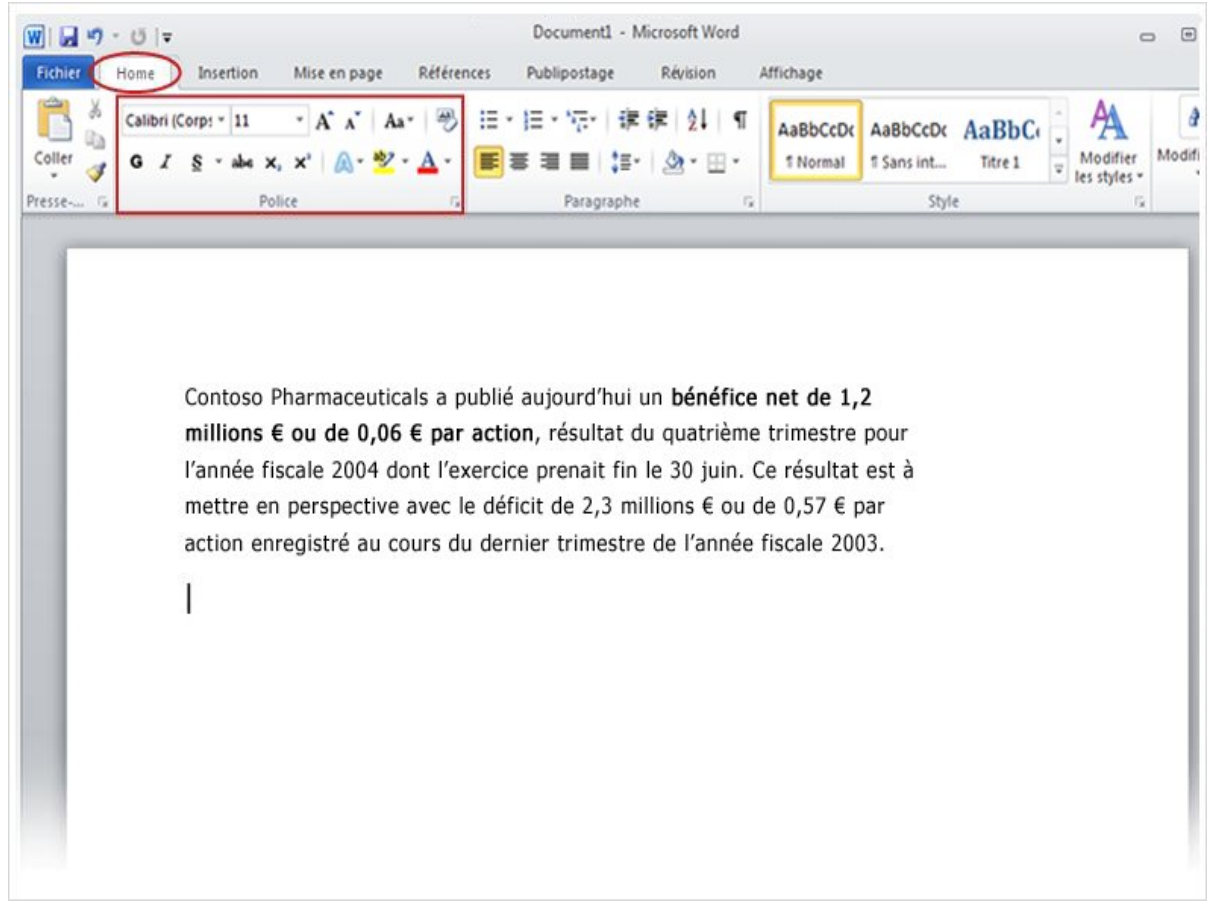

Le communiqué de presse que vous tapez annonce le bénéfice net et le prix par action pour Contoso Pharmaceuticals.

Vous pouvez attirer l'attention sur ces informations importantes en les mettant en évidence avec une mise en forme en gras, en italique ou en souligné.

Créer votre premier document Word I Il existe de nombreuses possibilités pour mettre en évidence du texte, notamment la mise en forme en gras, italique ou souligné.

## Mettre en forme du texte

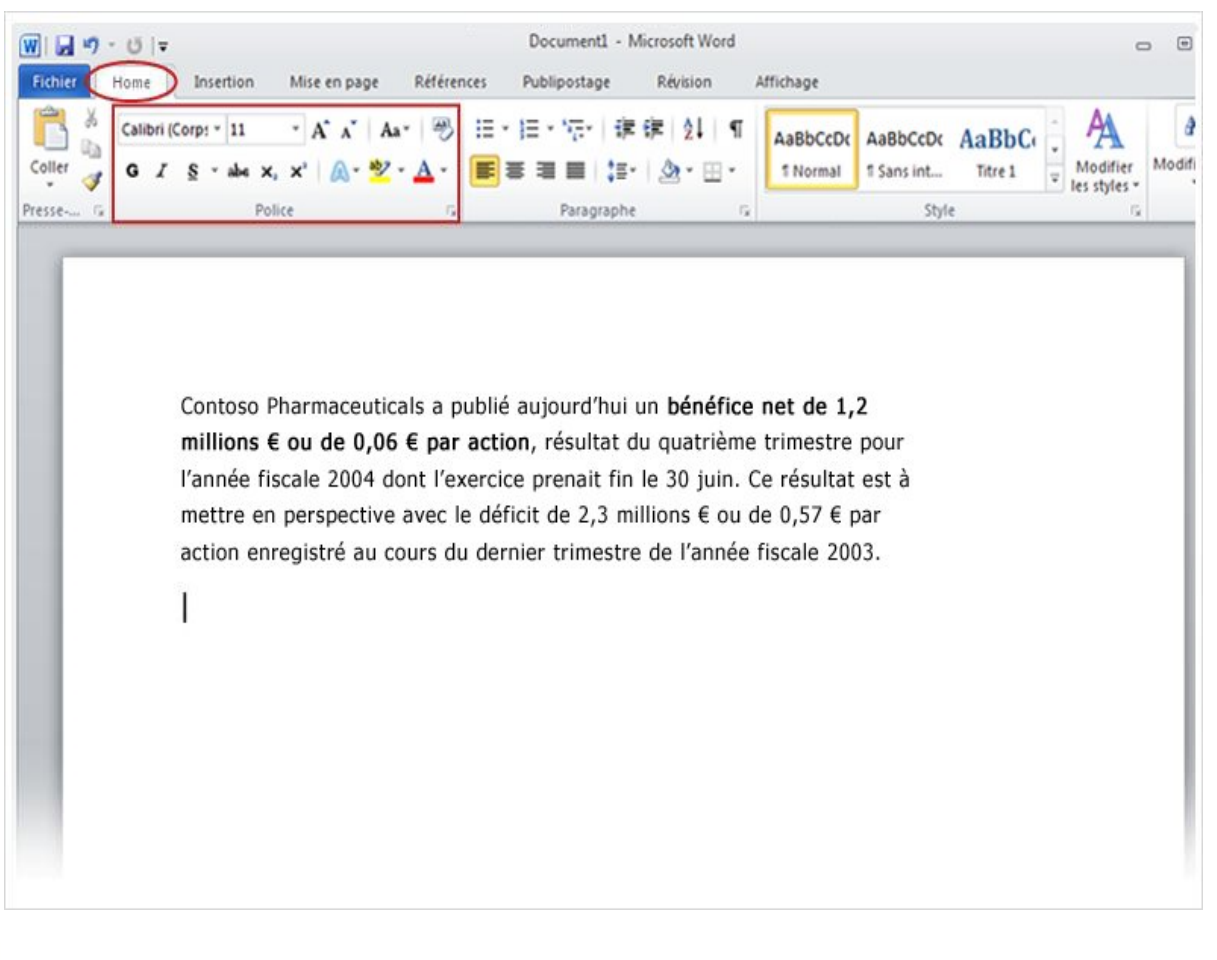

Commençons par mettre du texte en gras. Vous souvenez-vous du **ruban** que nous avons mentionné au début de la leçon ? Nous allons découvrir maintenant comment l'utiliser.

Comme vous pouvez le voir dans l'image, la partie supérieure comporte plusieurs onglets, chacun représentant une zone d'activité. Le deuxième onglet, l'onglet **Accueil**, doit être sélectionné (si ce n'est pas le cas, cliquez dessus pour le sélectionner).

Créer votre premier document Word I Il existe de nombreuses possibilités pour mettre en évidence du texte, notamment la mise en forme en gras, italique ou souligné.

## Mettre en forme du texte

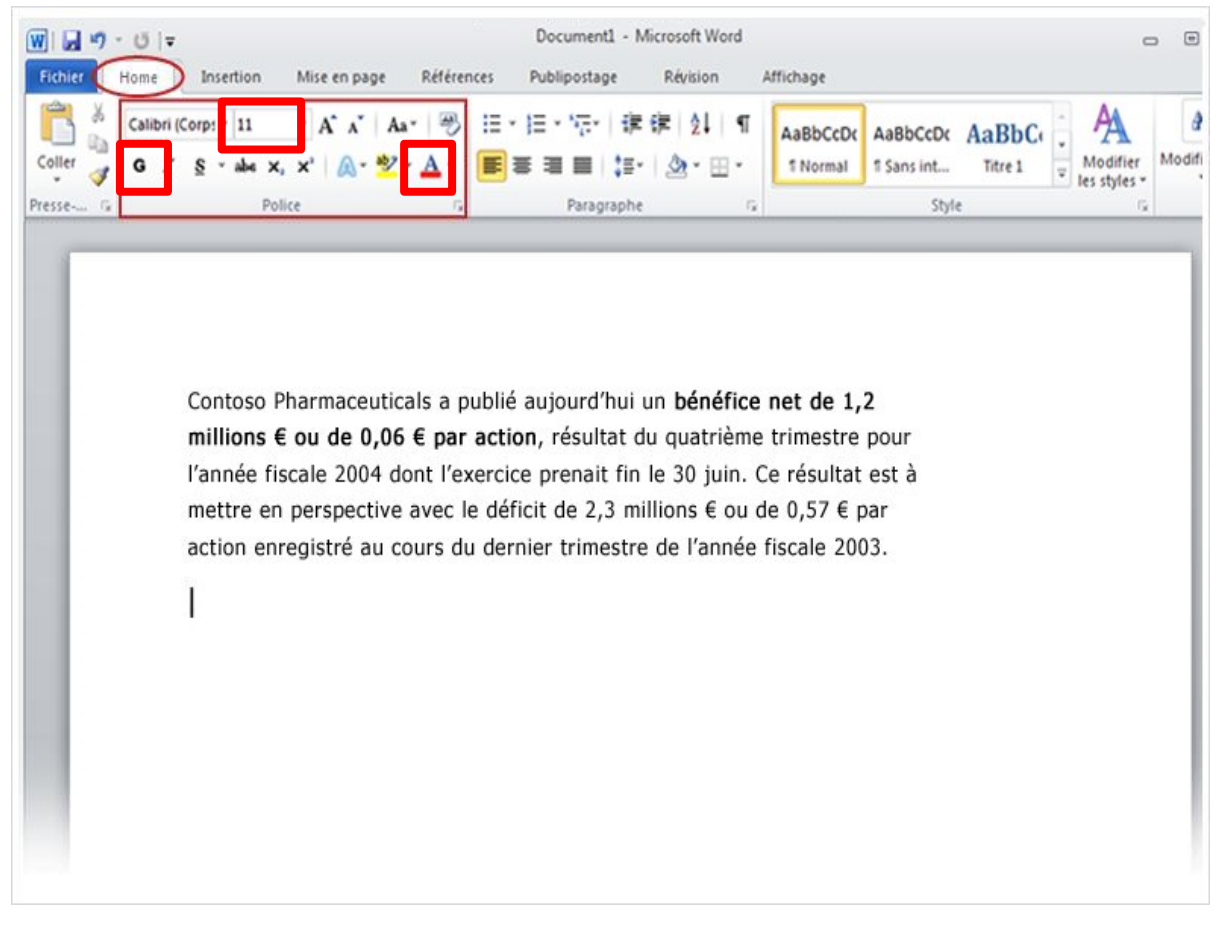

Il existe de nombreuses possibilités pour mettre en évidence du texte, notamment la mise en forme en gras, italique ou souligné.

Créer votre premier document Word I

Chaque onglet comporte plusieurs **groupes** de commandes présentant les éléments connexes.

Sous l'onglet **Accueil**, cherchez le groupe **Police** dans lequel vous trouverez des boutons et des commandes qui exécutent des actions spécifiques dans votre document. Par exemple, le bouton **Gras** permet de mettre du texte en gras. Vous pouvez également changer la couleur de la police et la taille du texte à l'aide des boutons **Couleur de police** et **Taille de police**.

# Ajouter un style

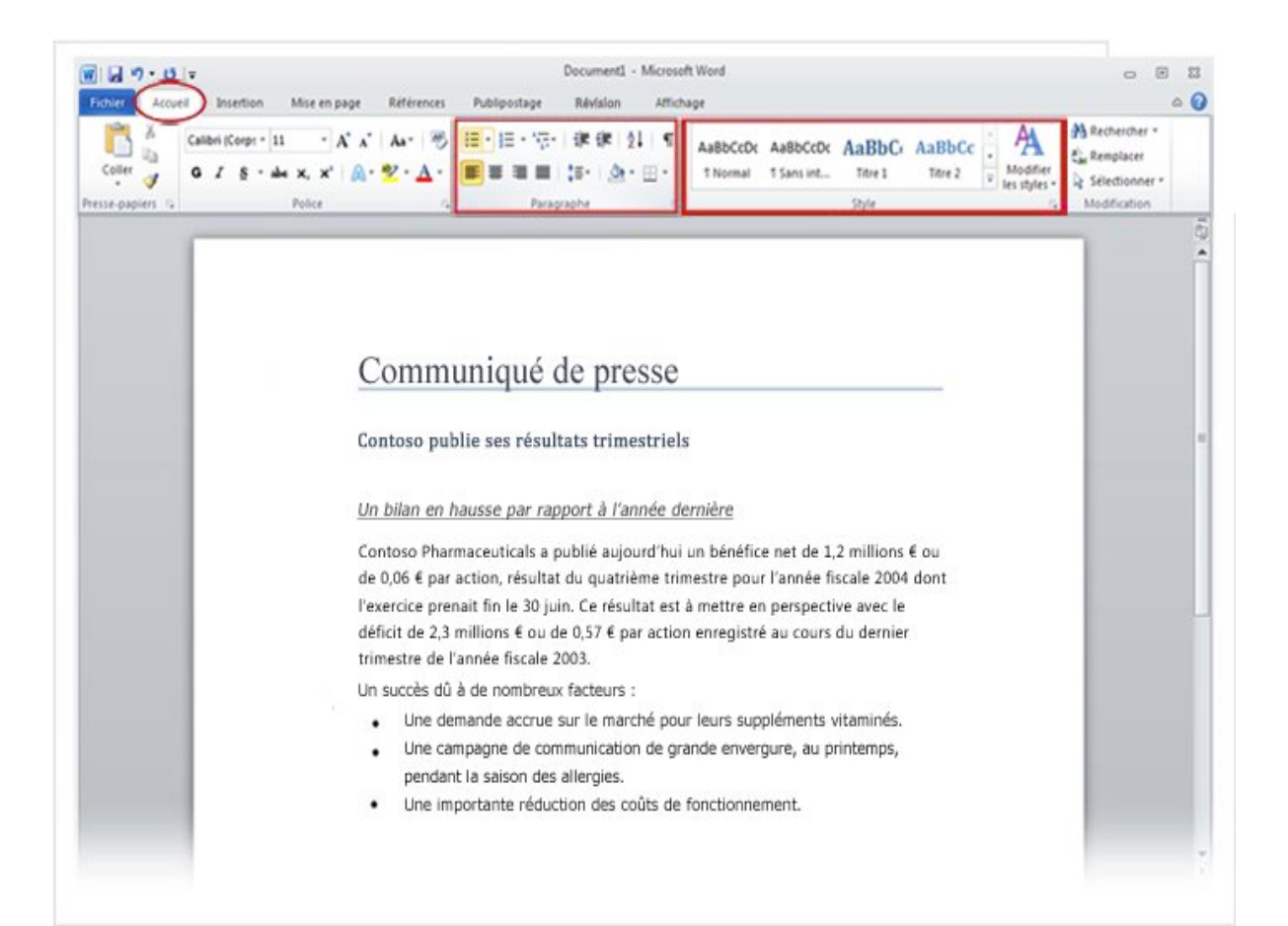

Vous pouvez apporter presque toutes les modifications à votre texte à partir du groupe **Police**, mais cette manière de procéder ne peut s'appliquer qu'à quelques caractères ou mots.

Il existe un autre moyen d'effectuer toutes les modifications dont nous venons de parler à l'aide d'une simple commande : en utilisant les **styles**.

#### Les groupes **Paragraphe** et **Style**, sous l'onglet **Accueil**.

# Ajouter un style

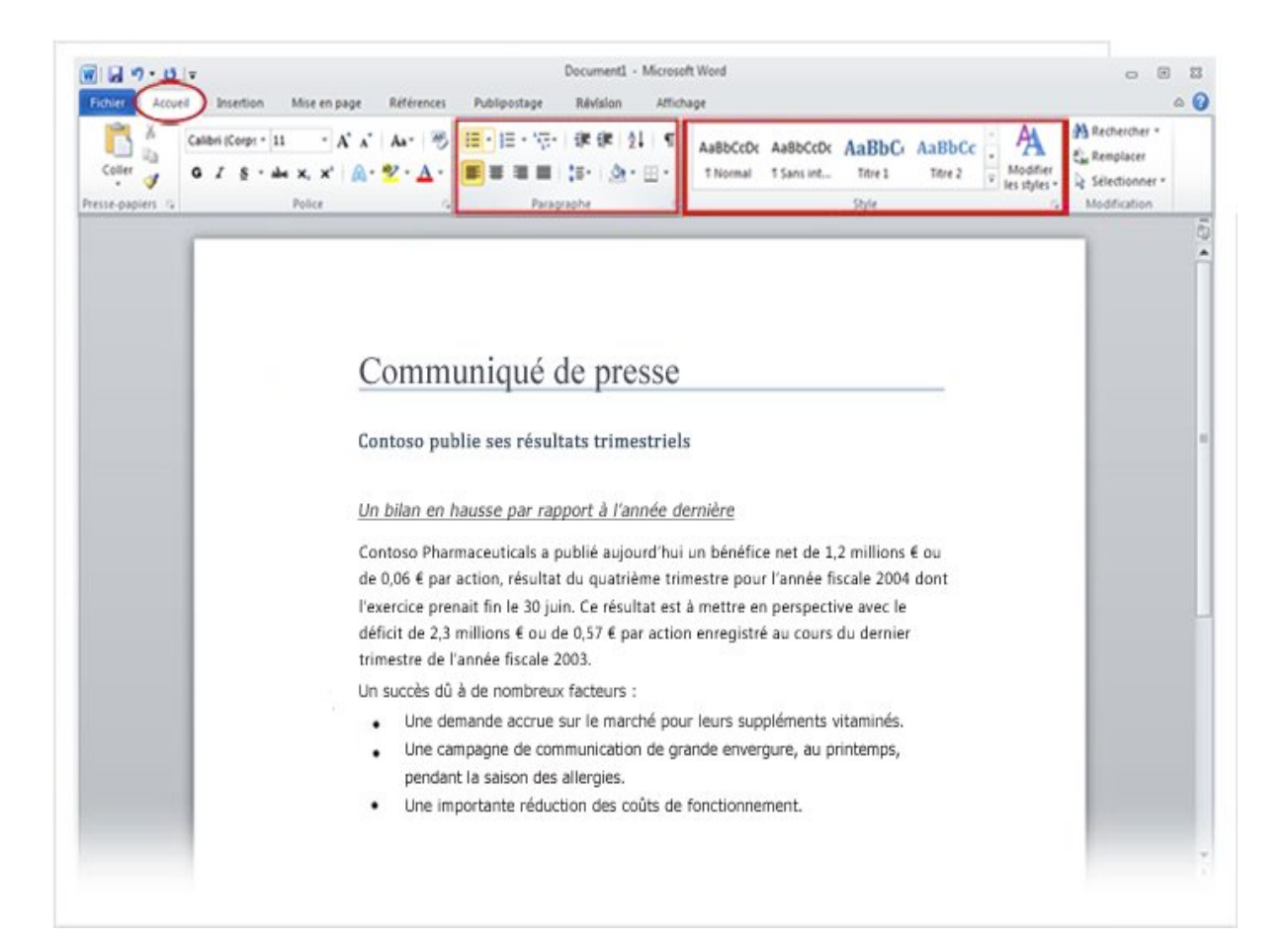

Les styles se trouvent dans le groupe **Style** de l'onglet **Accueil**. Vous pouvez choisir le style que vous voulez, et la taille de texte, la police, les attributs et la mise en forme des paragraphes sont automatiquement changés pour vous.

#### Les groupes **Paragraphe** et **Styles**, sous l'onglet **Accueil**.

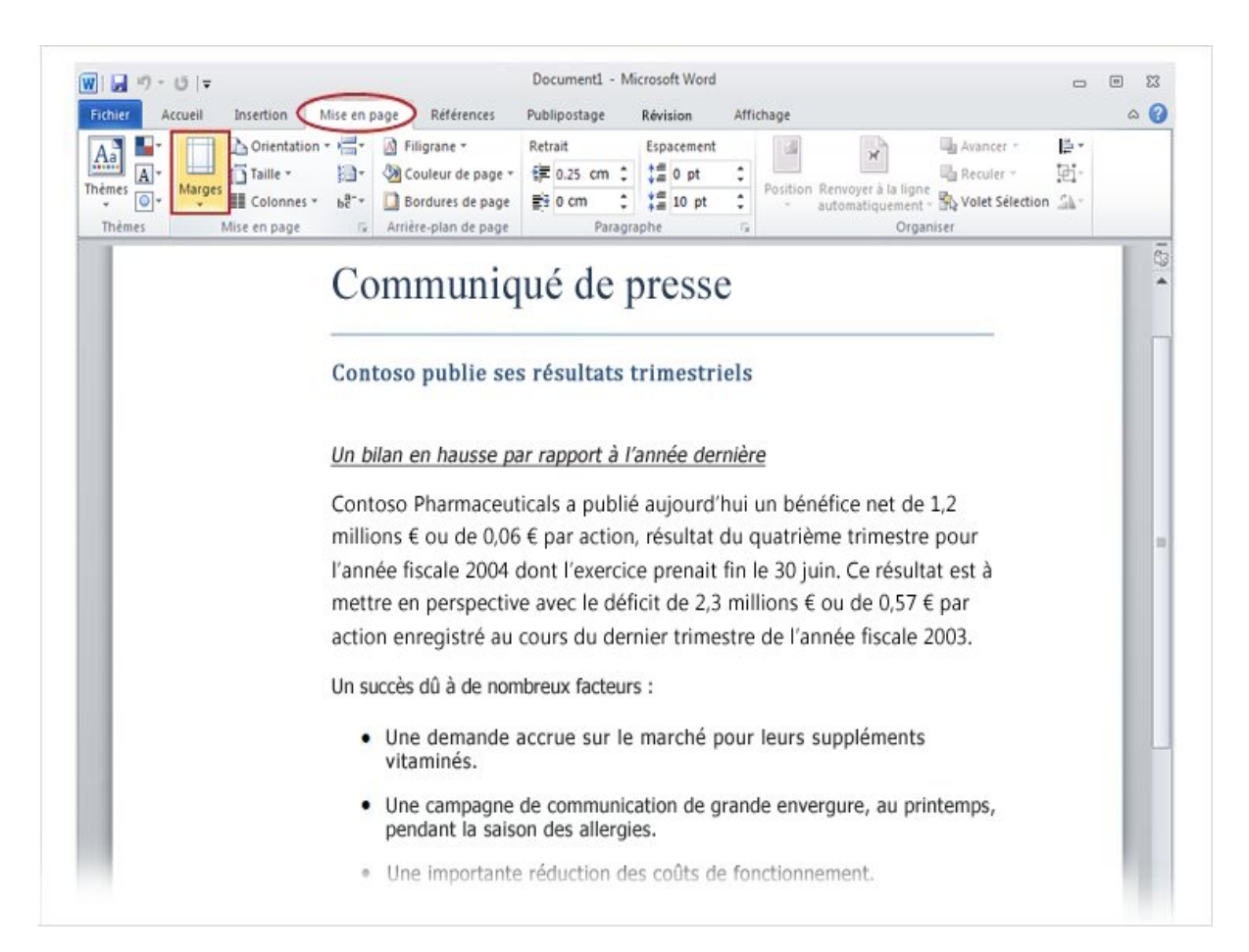

#### Le bouton **Marges** de l'onglet **Mise en page**.

Les marges de page sont des espaces vides laissés autour des bords de la page. Les bords supérieur, inférieur, gauche et droit de la page présentent une marge de 2,54 cm.

Il s'agit de la largeur de marge la plus courante, que vous pouvez utiliser pour la plupart de vos documents. Si vous souhaitez utiliser des marges différentes, vous devez apprendre à les modifier, ce qui sera possible à tout moment.

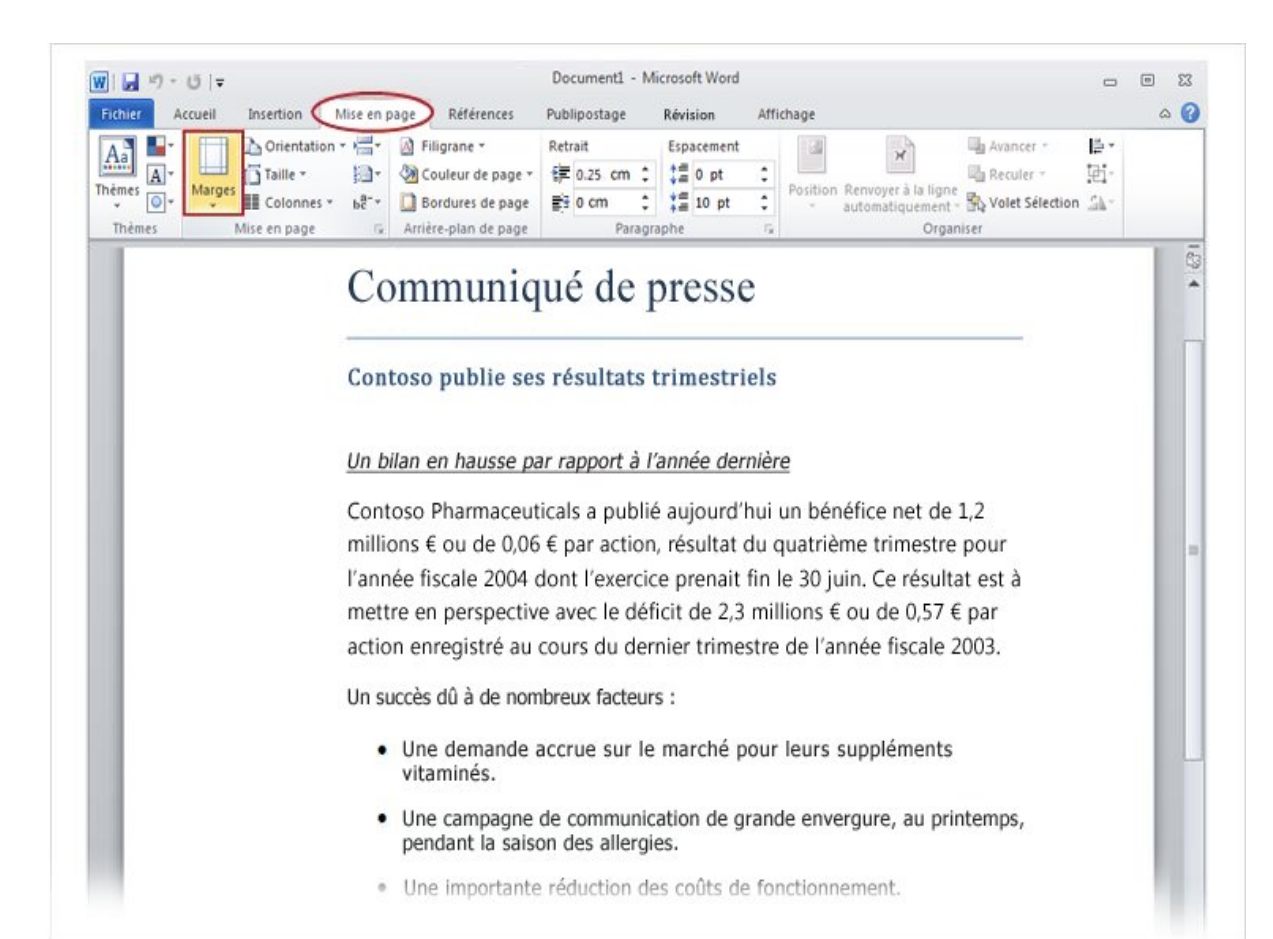

Le ruban permet également de modifier des marges, mais dans ce cas, vous opérez à partir de l'onglet Mise en page**.** 

Tout d'abord, cliquez sur ce dernier pour le sélectionner, puis, dans le groupe Mise en **page**, cliquez sur **Marges**. Vous verrez apparaître différentes tailles de marges, figurant dans des petites images (icônes), de pair avec les mesures pour chacune des marges.

#### Le bouton **Marges** de l'onglet **Mise en page**.

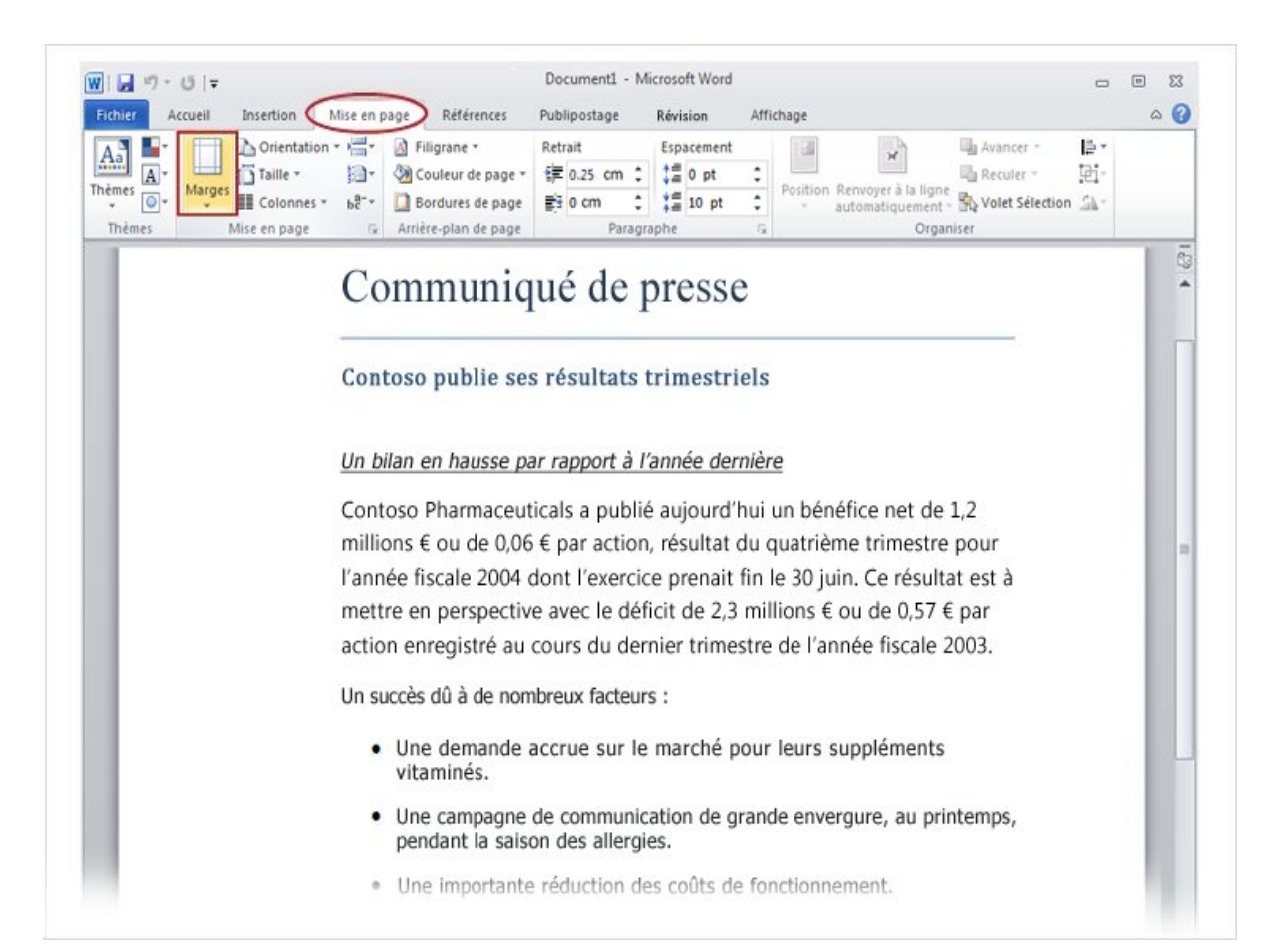

#### Le bouton **Marges** de l'onglet **Mise en page**.

Les premières marges dans la liste sont **Normales**, ce sont les marges actuelles. Pour avoir des marges plus étroites, cliquez sur **Étroites**. Si vous voulez que les marges de gauche et de droite soient beaucoup plus larges, cliquez sur **Larges**.

Lorsque vous cliquez sur le type de marge que vous voulez, tout votre document s'adapte au type de marges que vous avez sélectionné.

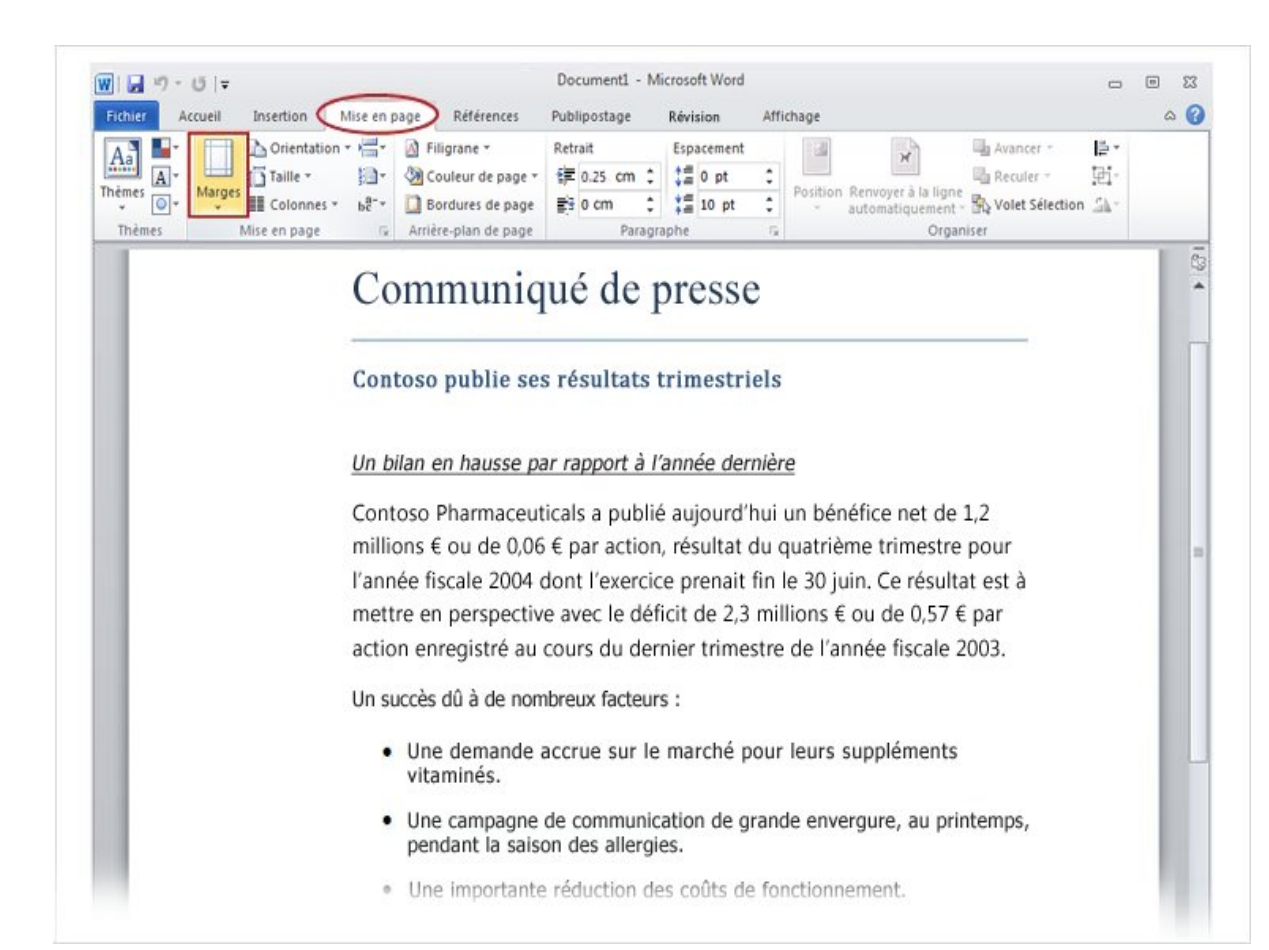

Lorsque vous choisissez des marges, l'icône correspondante change de couleur d'arrièreplan.

Si vous cliquez de nouveau sur le bouton **Marges**, la couleur d'arrière-plan vous indique quelle taille de marge a été définie pour votre document.

#### Le bouton **Marges** de l'onglet **Mise en page**.

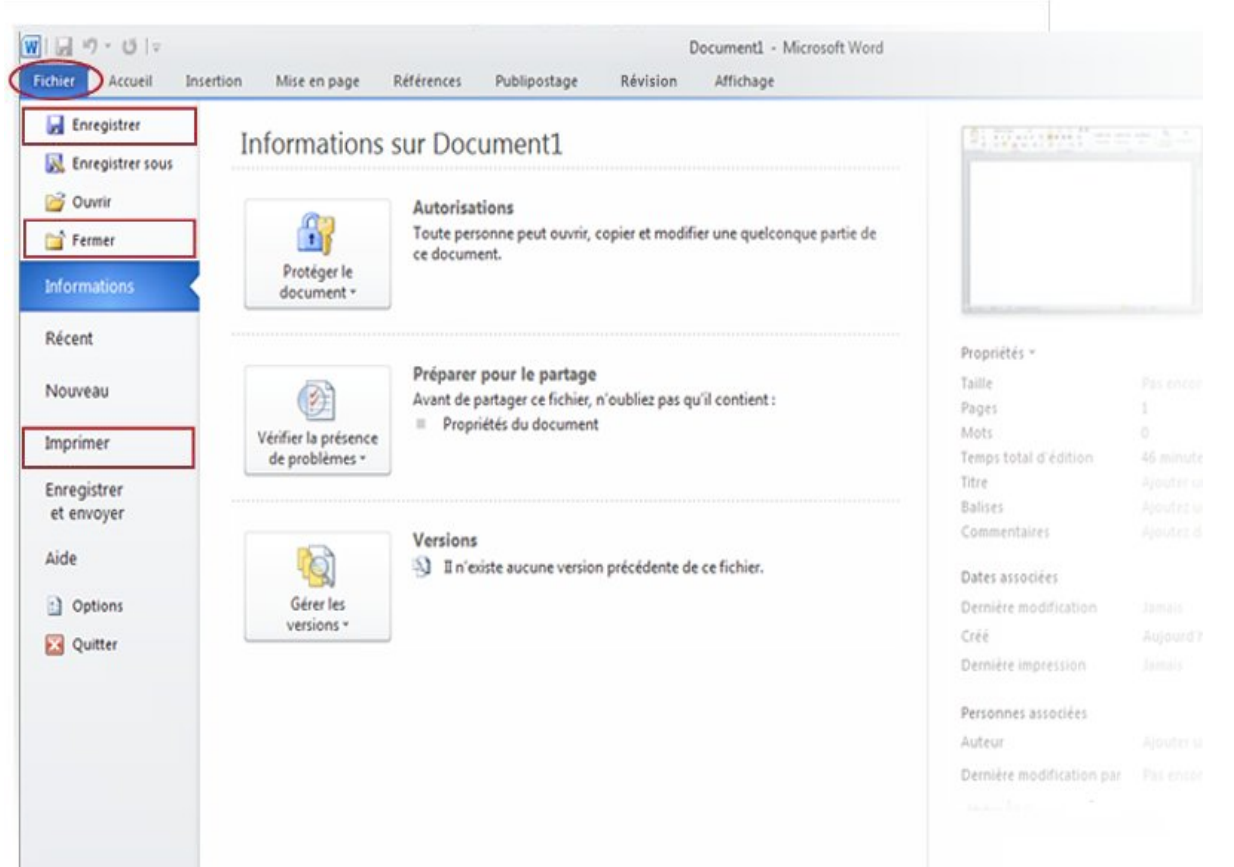

Vous avez à présent une phrase particulièrement bien tournée ou plusieurs paragraphes de données et de chiffres que vous regretteriez de perdre si votre chat venait soudainement à sauter sur votre clavier ou si une coupure de courant survenait.

Pour conserver votre travail, vous devez l'enregistrer, et le plus tôt est toujours le mieux.

### Fenêtre Backstage permettant d'enregistrer et d'imprimer votre document.

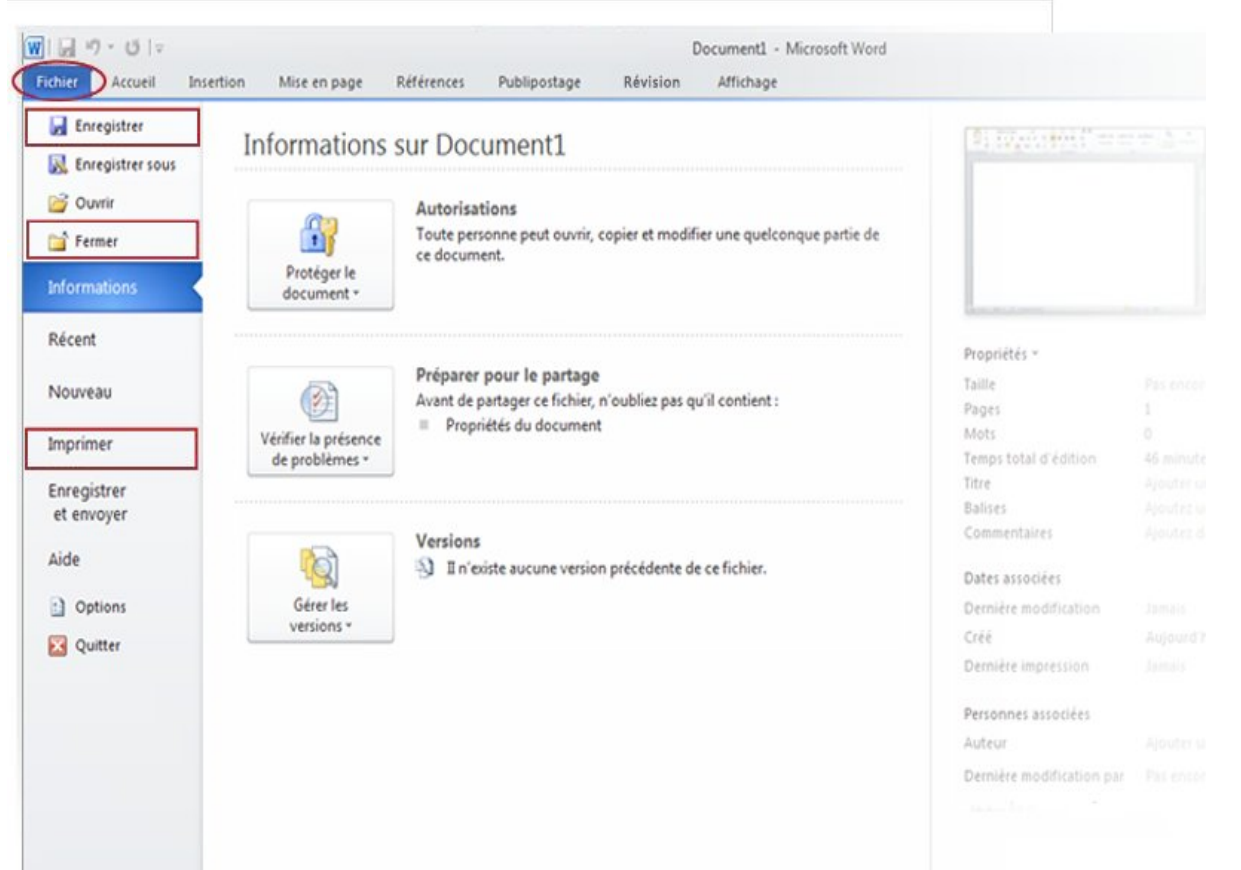

Dans le ruban, cliquez sur le premier onglet, l'onglet **Fichier**.

Cette action ouvre une grande fenêtre appelée Backstage, où vous pouvez effectuer de nombreuses opérations, telles qu'enregistrer votre document ou l'imprimer.

### Fenêtre Backstage permettant d'enregistrer et d'imprimer votre document.

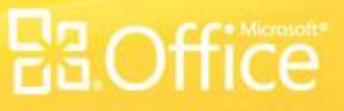

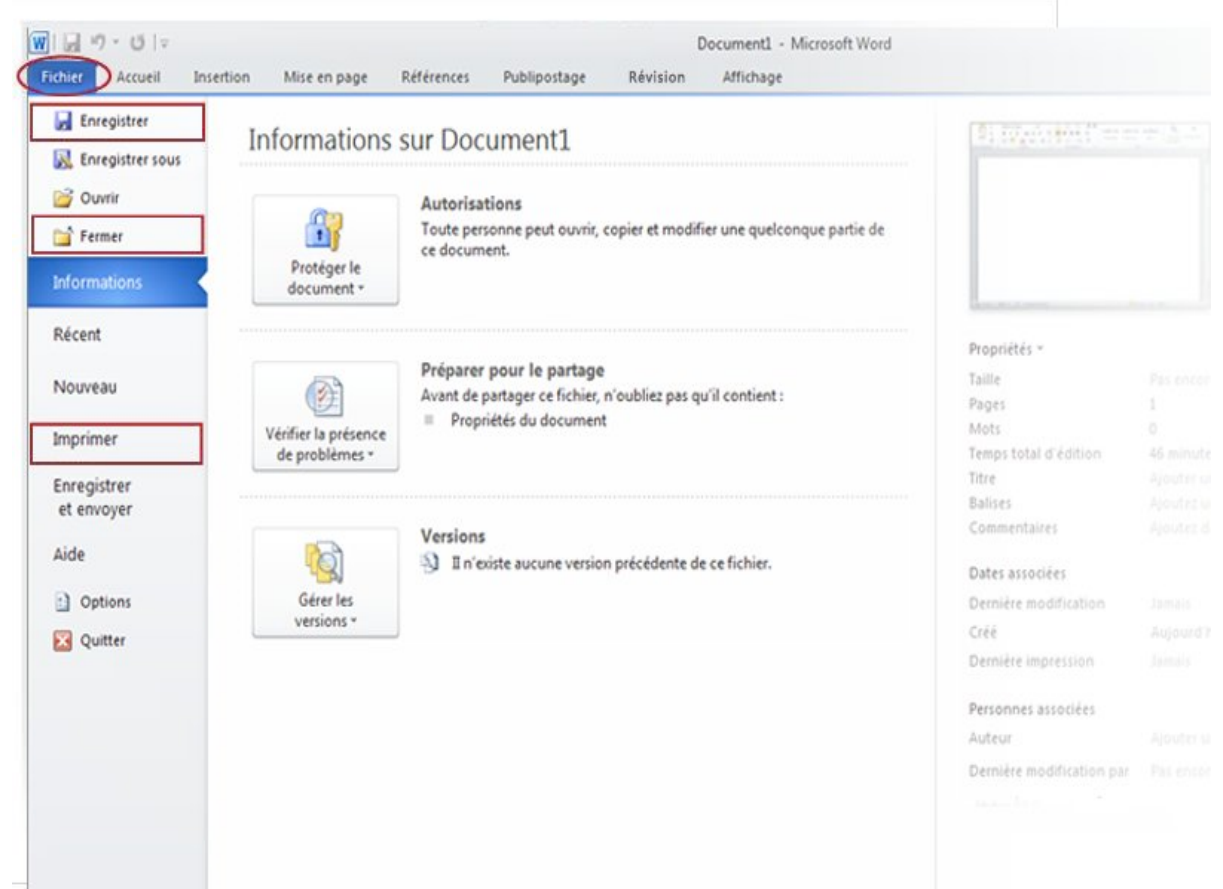

### Fenêtre Backstage permettant d'enregistrer et d'imprimer votre document.

Dans la colonne de gauche, cliquez sur **Enregistrer**. Une plus petite fenêtre, appelée boîte de dialogue, s'ouvre. Vous pouvez utiliser cette boîte pour indiquer à Word l'endroit où vous voulez stocker le document sur votre ordinateur et le nom que vous voulez lui attribuer.

Une fois que vous avez enregistré votre document, continuez à taper et n'oubliez pas d'enregistrer votre travail au fur et à mesure.

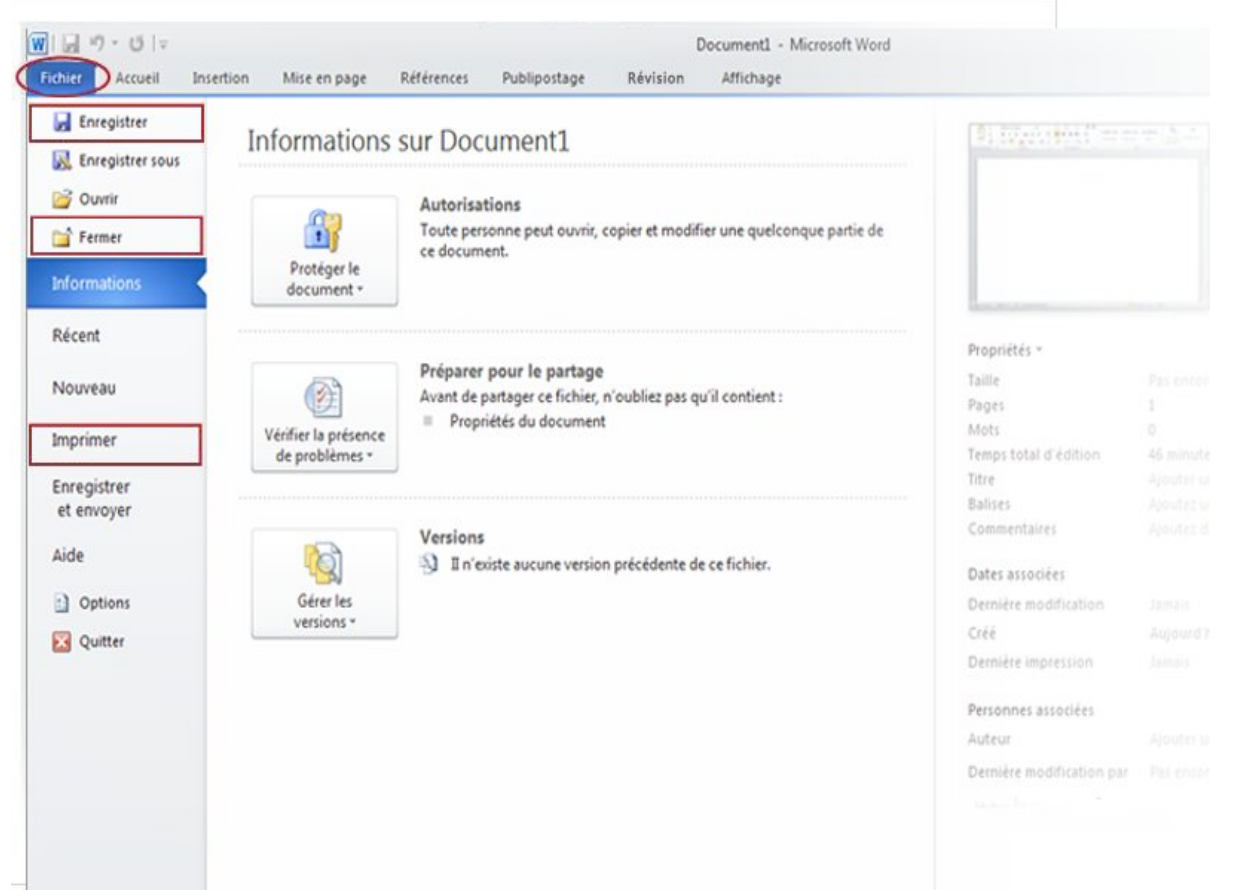

**Besoin d'imprimer ?** 

Lorsque vous êtes prêt à imprimer, cliquez à nouveau sur l'onglet **Fichier** (le premier onglet). Dans la colonne de gauche, cliquez sur la commande **Imprimer**. Dans la grande fenêtre qui s'ouvre, cliquez sur le bouton **Imprimer**.

Bien entendu, une imprimante doit être connectée à votre ordinateur.

### Fenêtre Backstage permettant d'enregistrer et d'imprimer votre document.

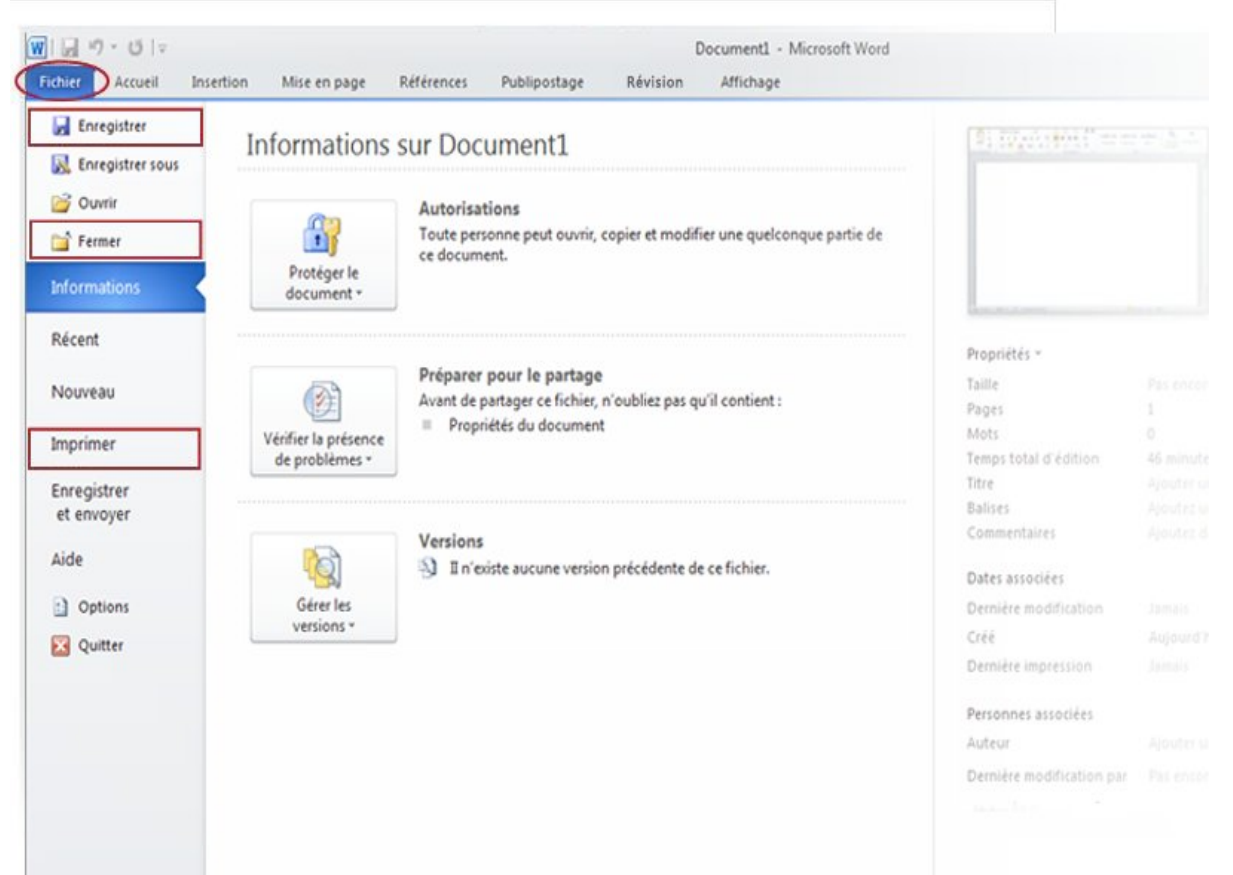

Une fois que vous avez terminé avec le document et que vous avez enregistré votre travail, fermez le fichier. Cliquez sur l'onglet **Fichier** et, dans la colonne de gauche, cliquez sur **Fermer**.

### Fenêtre Backstage permettant d'enregistrer et d'imprimer votre document.

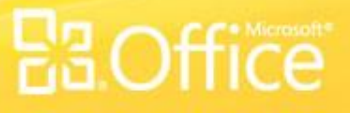

# Suggestions pour s'entraîner

- 1. Tapez du texte dans votre document.
- 2. Acceptez les corrections des mots soulignés.
- 3. Sélectionnez du texte.
- 4. Ajoutez des mises en forme, et ajoutez des styles.
- 5. Créez une liste.
- 6. Changez les marges d'une page.
- 7. Enregistrez votre document.

**[Exercices en ligne](http://office.microsoft.com/fr-fr/word-help/practice-RZ101790574.aspx?section=9)** (nécessite Word 2010)

**Quand devez-vous enregistrer votre document ? (Choisissez une réponse.)**

- 1. Rapidement après avoir commencé à travailler.
- 2. Lorsque vous avez fini votre saisie.
- 3. Cela n'a pas d'importance.

**Quand devez-vous enregistrer votre document ?**

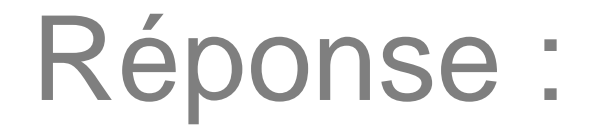

**1. Rapidement après avoir commencé à travailler.**

Une seconde suffit pour que vous perdiez votre travail. Prenez l'habitude d'enregistrer tôt et souvent.

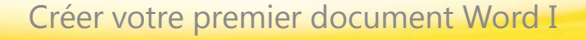

**Word insère un soulignement rouge sous le texte. Le mot doit être mal orthographié. (Choisissez une réponse.)**

- 1. Vrai.
- 2. Faux.

**Word insère un soulignement rouge sous le texte. Le mot doit être mal orthographié.**

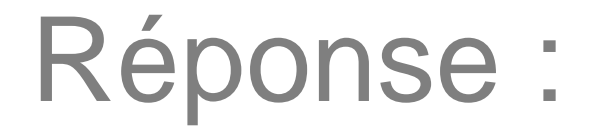

### **2. Faux.**

Word affiche un soulignement rouge sous un mot mal orthographié. Mais son dictionnaire ne contient pas tous les mots existants. Par conséquent, certains mots tels que les noms propres peuvent également être soulignés par Word s'il ne les reconnaît pas.

**Au cours de votre saisie, vous appuyez sur Entrée pour aller d'une ligne à la suivante. (Choisissez une réponse.)**

1. Vrai.

2. Faux.

**Au cours de votre saisie, vous appuyez sur Entrée pour aller d'une ligne à la suivante.**

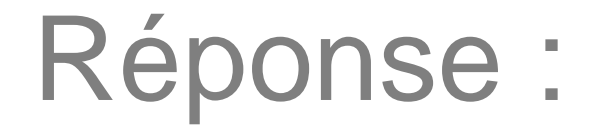

### **2. Faux.**

Inutile d'appuyer sur Entrée au cours de votre saisie, sauf si vous souhaitez commencer un nouveau paragraphe. Dans ce cas, vous devez appuyer sur Entrée.

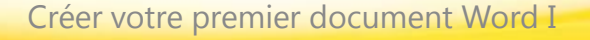

**Quelle est la première chose à faire pour supprimer du texte ? (Choisissez une réponse.)**

- 1. Appuyer sur la touche Suppr.
- 2. Appuyer sur Ret. arr.
- 3. Sélectionner le texte à supprimer.

**Quelle est la première chose à faire pour supprimer du texte ?**

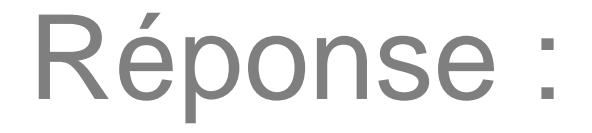

**3. Sélectionner le texte à supprimer.** 

Sélectionnez le texte au moyen du pointeur de la souris ou du clavier, puis appuyez sur Supprimer ou Ret. arr.

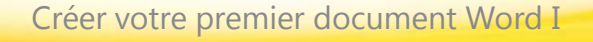

**Vous souhaitez mettre quelques mots de votre texte en évidence. Par quoi commencez-vous ? (Choisissez une réponse.)**

- 1. Sélectionnez le texte que vous voulez mettre en forme, puis cliquez sur le bouton **Gras** dans le groupe **Police**.
- 2. Sous l'onglet **Accueil**, dans le groupe **Police**, cliquez sur **Gras**.
- 3. Tapez très fort sur le clavier.

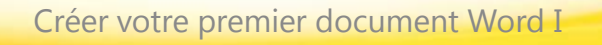

**Vous souhaitez mettre quelques mots de votre texte en évidence. Par quoi commencez-vous ?**

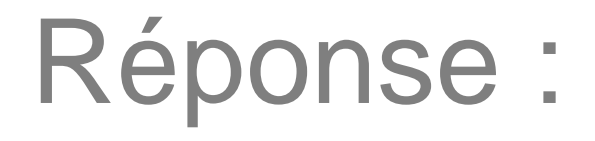

**1. Sélectionnez le texte que vous voulez mettre en forme, puis cliquez sur le bouton Gras dans le groupe Police.**

Tout d'abord, vous sélectionnez le texte de façon à ce que Word sache ce qu'il faut mettre en gras, puis vous cliquez sur le bouton **Gras.**

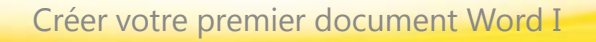

# Aide-mémoire

Pour un récapitulatif des tâches abordées dans ce cours, consultez l' [Aide-mémoire](http://office.microsoft.com/fr-fr/word-help/quick-reference-card-RZ101790574.aspx?section=12&mode=print).

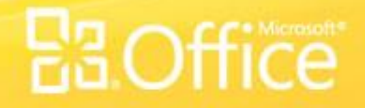